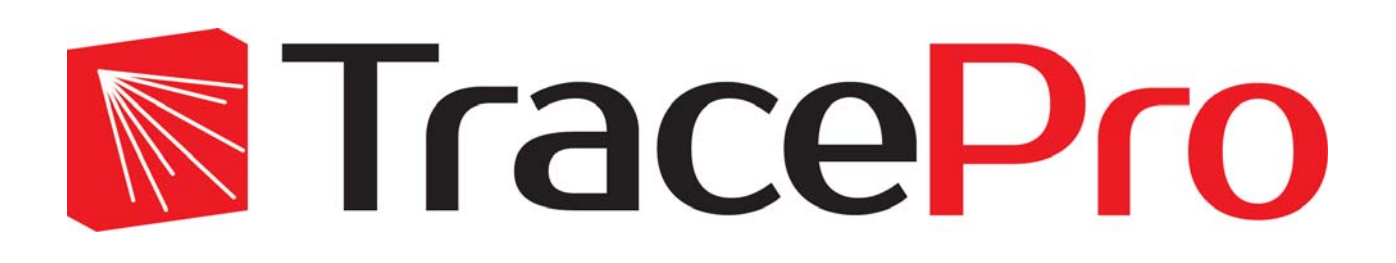

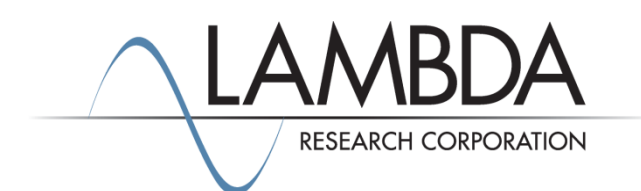

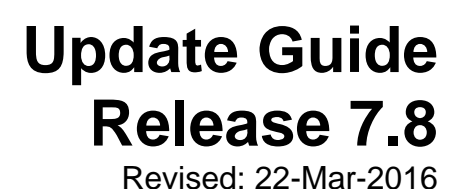

Lambda Research Corporation 25 Porter Road Littleton, MA 01460 USA

> Tel. (+1) 978-486-0766 support@lambdares.com

Lambda Research Corporation

### **COPYRIGHT AND TRADEMARK ACKNOWLEDGMENTS**

### *COPYRIGHT*

The TracePro software and all documentation are Copyright © 2016 by Lambda Research Corporation. All rights reserved.

This software may only be used by one user per license obtained from Lambda Research Corporation.

This document contains proprietary information. This information may not be copied in whole or in part, or reproduced by any means, or transmitted in any form without the prior written consent of Lambda Research Corporation.

### *TRADEMARKS*

TracePro® and OSLO® are registered trademarks of Lambda Research Corporation.

TracePro Bridge™ is a trademark of Lambda Research Corporation.

ACIS® is a registered trademark of Spatial Corporation.

Adobe and Acrobat are trademarks of Adobe Systems Incorporated.

SolidWorks® is a registered trademark of SolidWorks Corporation.

Windows<sup>®</sup> and Microsoft<sup>®</sup> are either registered trademarks or trademarks of Microsoft Corporation in the United States and/or other countries.

CodeMeter® is a registered trademark of WIBU-SYSTEMS AG.

All other names and products are trademarks of their respective owners.

# **Contents**

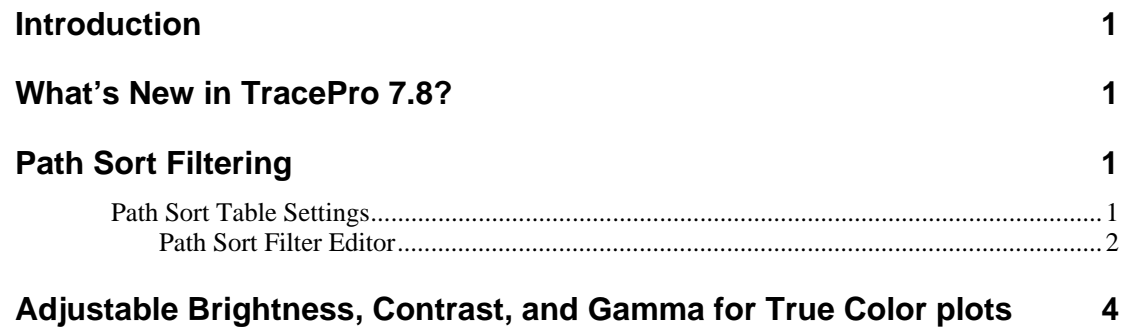

# **INTRODUCTION**

TracePro 7.8 is a minor release. This document serves as a guide for you to transition from TracePro 7.7 to 7.8. The major enhancements in TracePro 7.8 are new features for Path Sort Tables, True Color plots, and performance improvements for Photorealistic Rendering.

# **WHAT'S NEW IN TRACEPRO 7.8?**

Changes in TracePro 7.8 compared to 7.7 are summarized as follows:

- New Path Sort Filtering for tailoring the Path Sort Table.
- Adjustable Gamma for True Color plots

# **PATH SORT FILTERING**

The Part Sort Table has been greatly enhanced with new controls for refining the results of path sorting. New controls have been added to the Path Sort Table window as shown in Figure 1, and you can also define filters using Boolean operators for analyzing the paths.

|            | Wavelengths: All | Sources: All |          | $\blacktriangledown$<br>$\blacktriangledown$ | No. of intercepts: 5-8,10<br>% of rays to display: 100 |                      |            | Select filters: V None | <b>Filter Editor</b><br>$\overline{\phantom{a}}$ |                | Apply                 |                         |                |
|------------|------------------|--------------|----------|----------------------------------------------|--------------------------------------------------------|----------------------|------------|------------------------|--------------------------------------------------|----------------|-----------------------|-------------------------|----------------|
| Ray Path   | Source           | Wavelength   | No. Rays | Absorbed                                     | % of Total                                             | <b>Incident Flux</b> | % of Total | Path Type              | No. Intercepts                                   | No.            | Intercept Type Object |                         | Surface        |
| $\Theta_1$ | Arc/Cyl          | 0.5461       | 69639    |                                              | 0.00                                                   | 5.99647305004475     | 82.07      | Specular               |                                                  |                |                       |                         |                |
|            |                  |              |          |                                              |                                                        |                      |            |                        |                                                  | 1              | Emitted               | Arc                     | Cyl            |
|            |                  |              |          |                                              |                                                        |                      |            |                        |                                                  | $\overline{2}$ | SpecTran              | Quartz bulb             | Inside sphere  |
|            |                  |              |          |                                              |                                                        |                      |            |                        |                                                  | 3              | SpecTran              | Quartz bulb             | Outside sphere |
|            |                  |              |          |                                              |                                                        |                      |            |                        |                                                  |                | SpecRefl              | Reflector               | Inside         |
|            |                  |              |          |                                              |                                                        |                      |            |                        |                                                  | 5              | At Surface            | <b>Observation Disk</b> | Front          |
| $\odot$ 2  | Arc/Cyl 0.5461   |              | 3232     | 0                                            | 0.00                                                   | 0.0440050114173641   | 0.60       | Specular               |                                                  |                |                       |                         |                |
| $\odot$ 3  | Arc/Cyl 0.5461   |              | 5287     | $\mathbf{0}$                                 | 0.00                                                   | 0.222253544310861    | 3.04       | Specular               | 8                                                |                |                       |                         |                |
| $\odot$ 4  | Arc/Cyl 0.5461   |              | 4048     | 0                                            | 0.00                                                   | 0.0442905905630199   | 0.61       | Specular               | 10                                               |                |                       |                         |                |

**Figure 1. Path Sort Table window with new controls at the top.** 

## **Path Sort Table Settings**

Path Sort Table settings enable you to customize the filtering of paths according to your needs. You can filter by source, wavelength, and number of intercepts along a path. You can also choose the percent of rays to display (when **Analysis|Display Selected Paths** is selected), or make custom filters to further control the table. The settings are summarized in Table 1.

**Table 1. Path Sort Table Settings** 

| <b>Sources</b>        | Select from the list which sources you wish to be included in the Path Sort<br>Table.                                                              |
|-----------------------|----------------------------------------------------------------------------------------------------|
| Wavelengths           | Select from the list which wavelengths you wish to be included in the Path<br>Sort Table.                                                          |
| No. of intercepts     | Filters the paths by the total number of ray-surface intercepts along a path.<br>Enter intercepts and/or ranges of intercepts separated by commas. |
|                       | For example:                                                                                                    |
|                       | 5-8, 10, 12                                                                                                    |
| % of rays to display  | When Analysis Display Selected Paths is checked, this entry controls the<br>percent of rays matching the selection that will be displayed.         |
| <b>Filter Editor</b>  | Opens the Path Sort Filter Editor window that allows you to define one or<br>more filters for refining the path sort table.                        |
| <b>Select filters</b> | Apply one or more filters to the path sort table by using the checkbox for each<br>filter.                                                         |
| Apply                 | Applies all the settings to the path sort table.                                                                                                   |

### *Path Sort Filter Editor*

The Path Sort Filter Editor allows you to refine the path sort table by selecting which surfaces or objects must (or must not) be intersected by rays along the path. Surfaces and/or objects matched with intercept types can be combined together using Boolean AND and OR operators.

To edit filters, click the Filter Editor button in the Path Sort Table window. The Filter Editor window is shown in Figure 1. The meaning of each selection is summarized in Table 2.

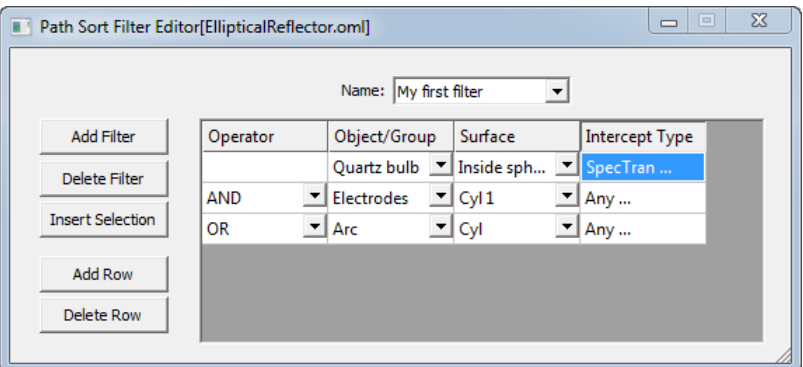

**Figure 2. Path Sort Filter Editor.** 

#### **Table 2. Path Sort Filter Editor items.**

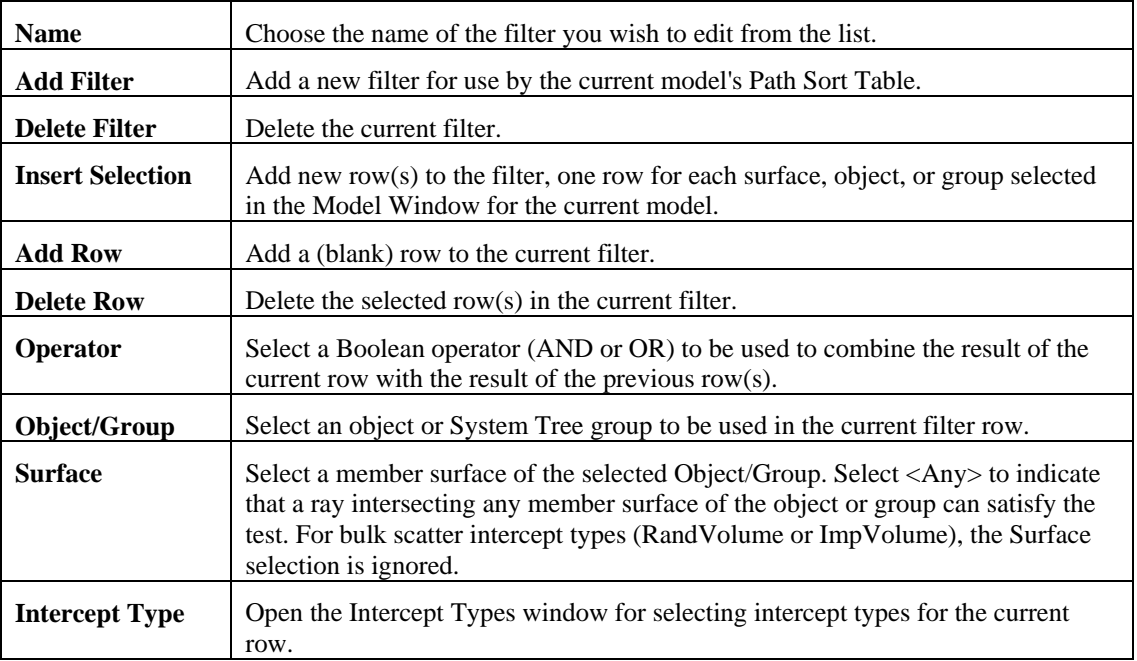

### *Path Sort Filter Intercept Types*

To select which Intercept Types are used for the current row, click on the Intercept Type cell for the desired row to open the Intercept Types window as shown in Figure 3. You can select as many specific intercept types as you wish, and they will be used in the current row of the filter.

| $\Sigma$<br><b>Intercept Types</b>                                                                                                    |
|----------------------------------------------------------------------------------------------------|
| <b>Miss</b><br>Any<br>SpecRefl<br>SpecTran<br>RandRefl<br>RandTran<br>ImpRefi<br>ImpTran<br>RandDiffRefl<br>ImpDiffRefl<br>RandDiffTran<br>ImpDiffTran<br>RandVolume<br><b>ImpVolume</b><br>GrinTran<br>RepTileTran |
| Cancel<br>OK                                                                                                    |

**Figure 3. Path Sort Filter Intercept Types selection window.** 

#### **Miss**

Select **Miss** to specify that all rays must miss the selected surface $(s)$  in order to pass the filter. Selecting Miss will clear all other Intercept Type selections.

#### **Any**

Select **Any** to specify that a ray of any intercept type will pass the filter. Selecting Any will clear all other Intercept Type selections.

# **ADJUSTABLE BRIGHTNESS, CONTRAST, AND GAMMA FOR TRUE COLOR PLOTS**

The Photorealistic Rendering Options controls for Brightness, Contrast and Gamma have been changed to numeric input controls as shown in Figure 4. In addition, all plots that have a True Color option now have controls for Brightness, Contrast, and Gamma when True Color is selected. These controls for Irradiance/Illuminance Maps, Luminance Maps, and 3D Irradiance/Illuminance Maps only appear when True Color is selected, as shown in Figure 5, Figure 6, and Figure 7 respectively.

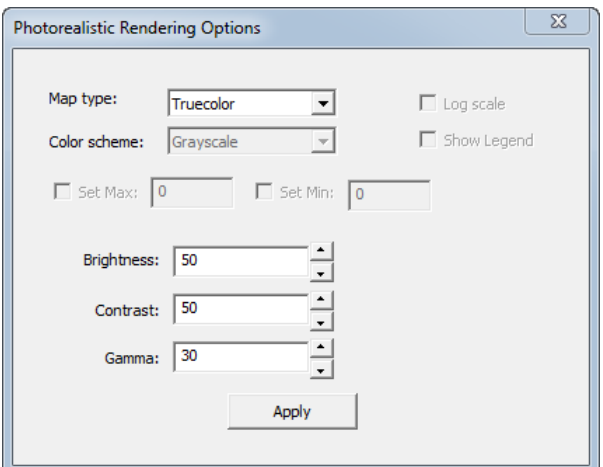

**Figure 4. Photorealistic Rendering Options with new Gamma control.** 

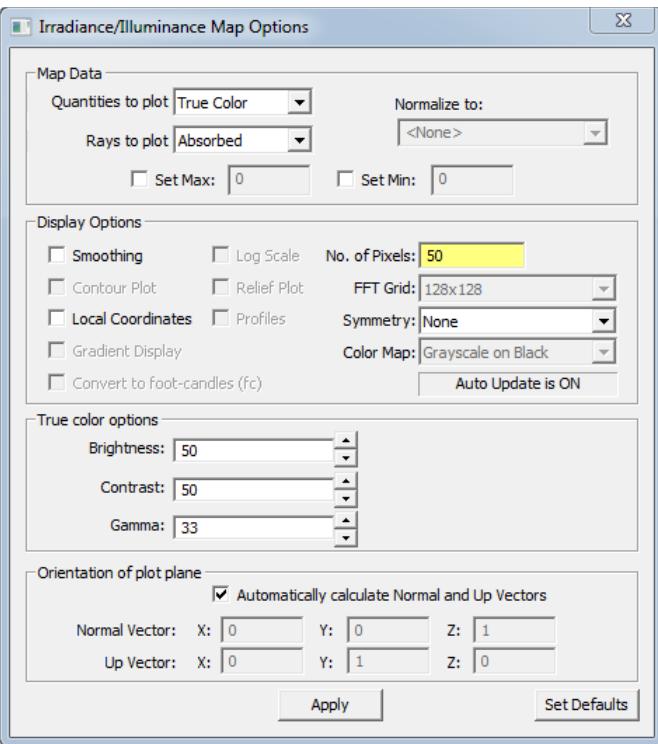

**Figure 5. Irradiance/Illuminance Map Options dialog box showing Brightness, Contrast, and Gamma settings when** *Quantities to plot* **is set to True Color.** 

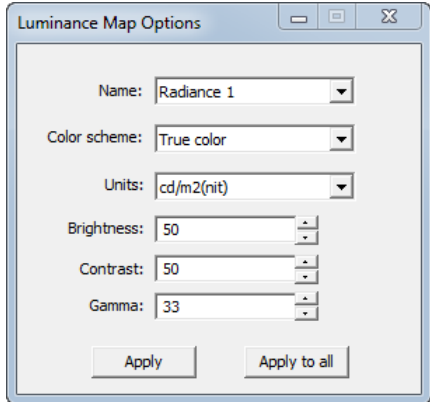

**Figure 6. Luminance Map Options dialog box showing Brightness, Contrast, and Gamma settings when** *Color scheme* **is set to True Color.** 

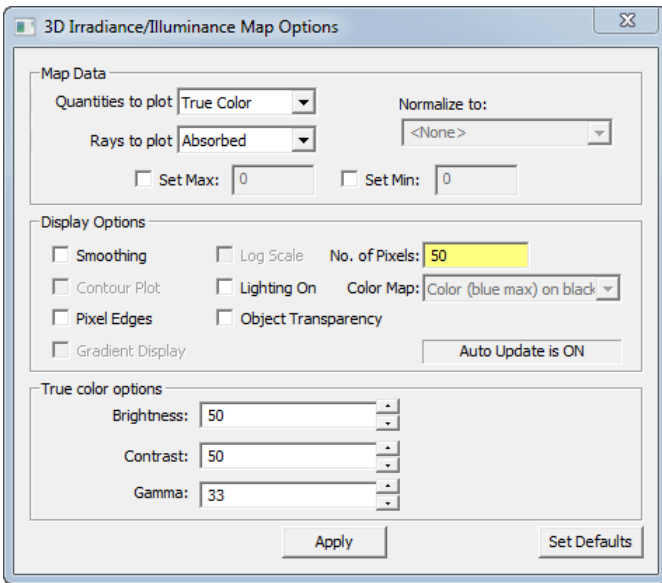

**Figure 7. 3D Irradiance/Illuminance Map Options dialog box showing Brightness, Contrast, and Gamma settings when** *Quantities to plot* **is set to True Color.**